# 大众奥迪发动机功能操作说明

#### 一**.** 功能介绍

更换发动机,更换仪表,直连读取发动机数据(注:部分的 MED17 EDC17 无法通过直 接的 OBD 方式读取需要用到此方式)

#### 二**.** 条件要求

### 设备要求

PRO 等安卓设备 431 产品, 431 防盗编程器和 431 发动机直连线束, 或 431-GIII 防盗编 程器

#### 软件要求

大众 V28.58 及以上版本

#### 三**.** 操作步骤

### **3.1** 总流程说明:

- 1、先确定需要更换发动机的类型,可通过 ECU 上面的标签确定, 此次更换为 MED17.5。
- 2、 按照图 1 方式将外来的发动机 ECU 和设备连接起来, 并上电。
- 3、 进入【特殊功能】->【防盗功能】->【四代防盗系统】->【发动机】->【MED17】->【直 连读取防盗数据】读取外来发动机防盗数据。
- 4、 进入防盗功能将原车仪表的 CS 和 PIN 读取出来。
- 5、 进入【特殊功能】->【防盗功能】->【四代防盗系统】->【部件更换】->【发动机】菜单 功能
- 6、 输入前面读取的外来发动机防盗数据和原车的防盗数据
- 7、 将发动机 ECU 安装到车辆上,并点击开始更换
- 8、 如购买的发动机 ECU 功率等级不一样需要执行仪表更换

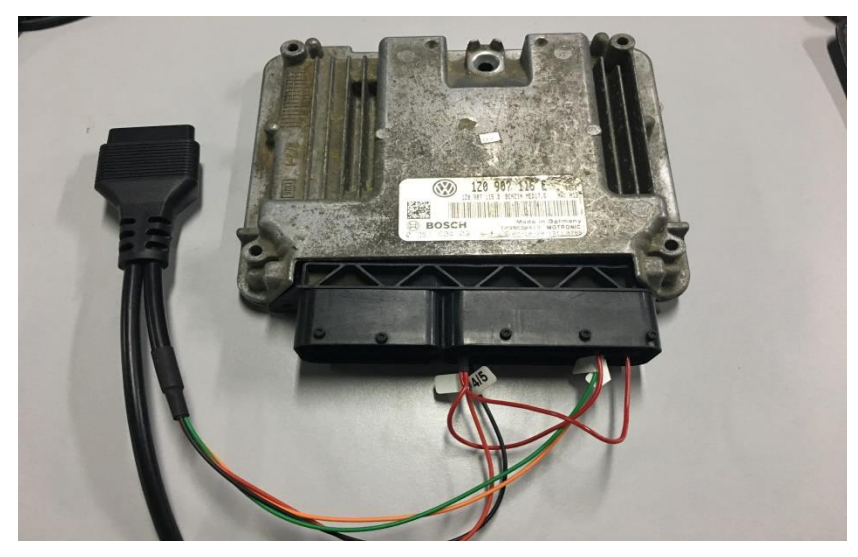

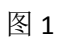

# **3.2** 详细流程说明

3.2.1 进入软件,选择大众,点击【特殊功能】,如图 2

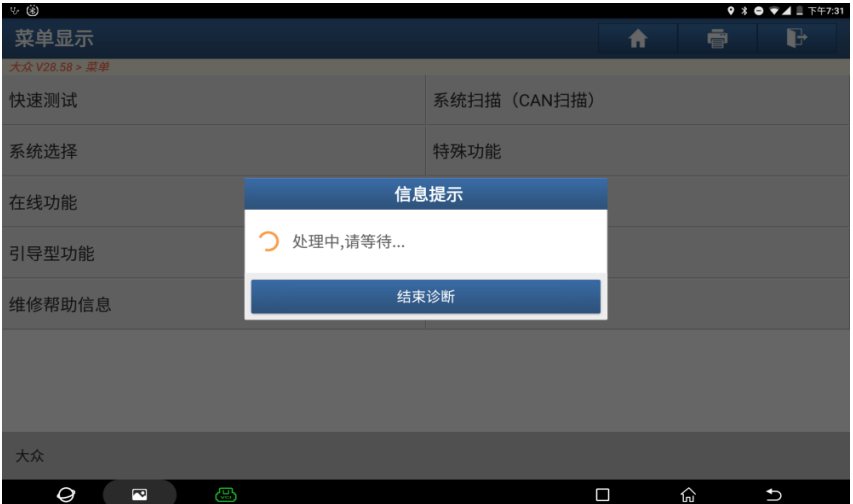

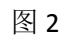

## 3.2.2 选择【防盗功能】 如图 3,图 4

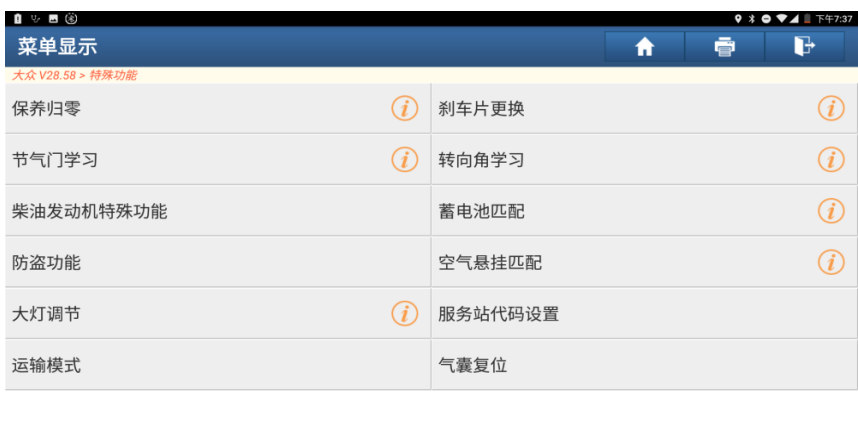

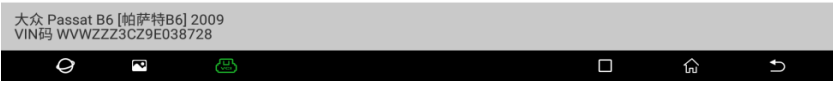

٠

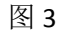

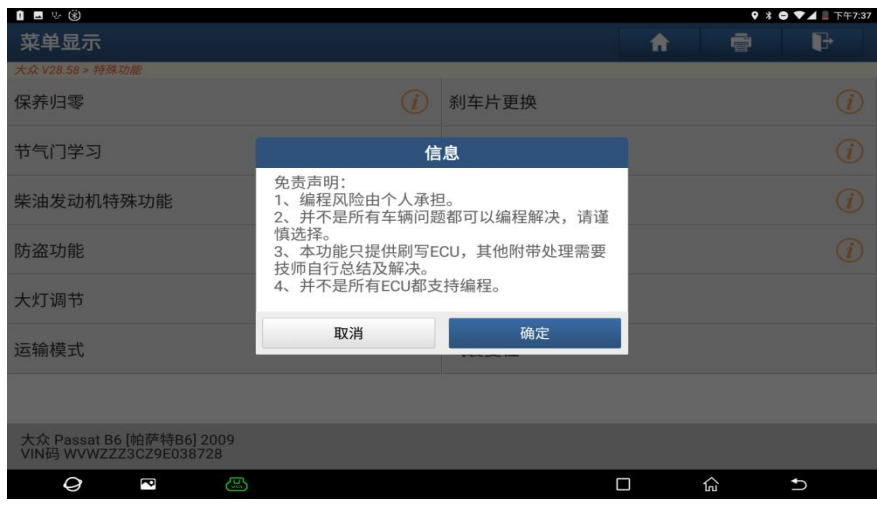

图 4

3.2.3 点击【四代防盗系统】,进入此功能需要连接防盗编程器,如图 5, 图 6

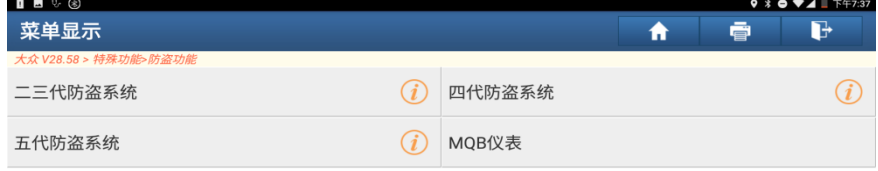

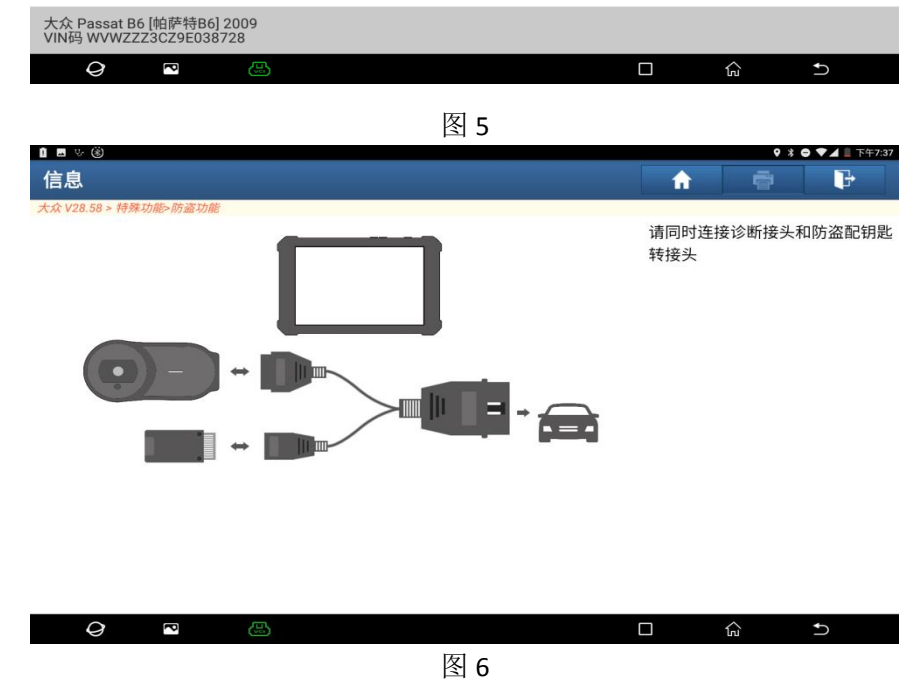

3.2.4 点击【返回】进入四代防盗功能菜单, 如图 7, 选择【发动机】, 如图 8

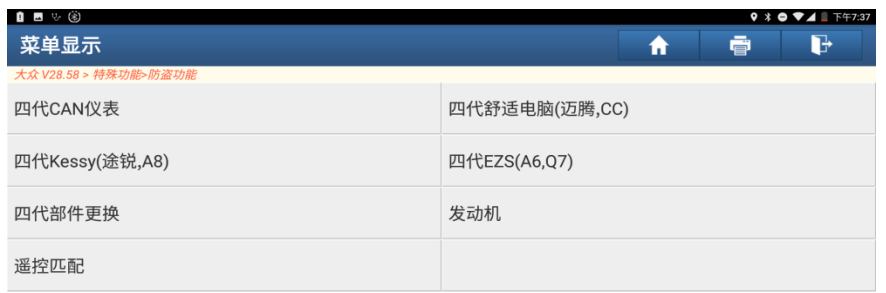

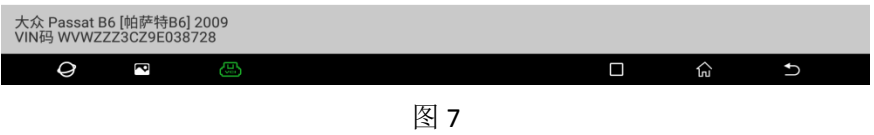

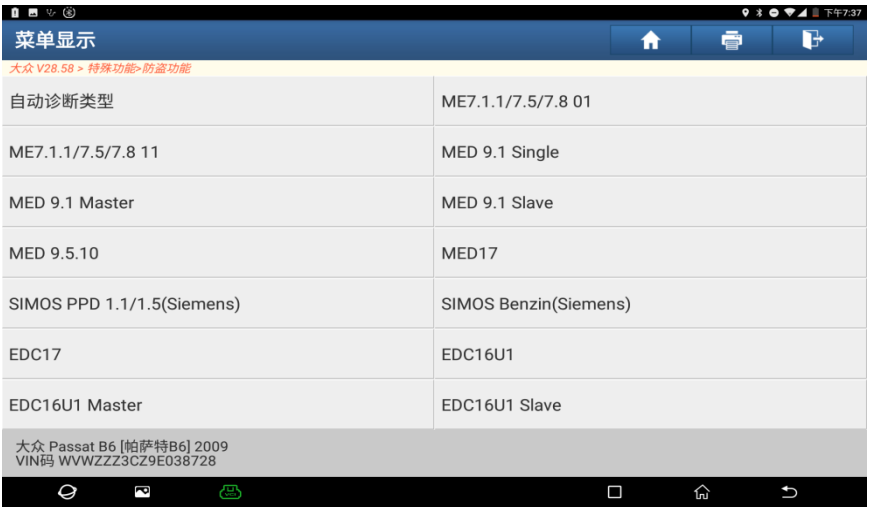

图 8

3.2.5 点击【直连连接图】如图 9, 图 10 所示, 按照接线图, 利用 X431 线束将 ECU 和诊断 设备连接起来,如图 11

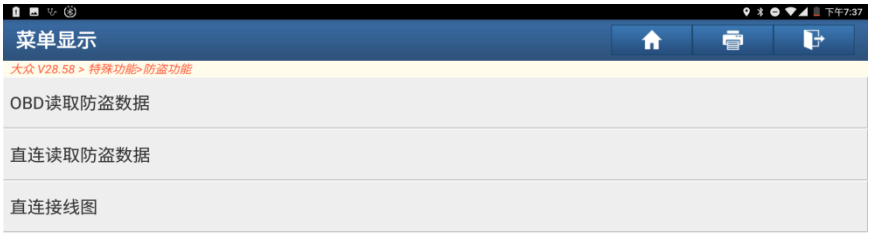

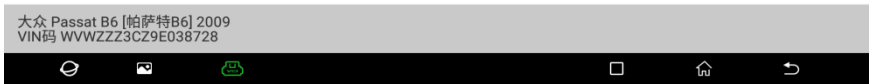

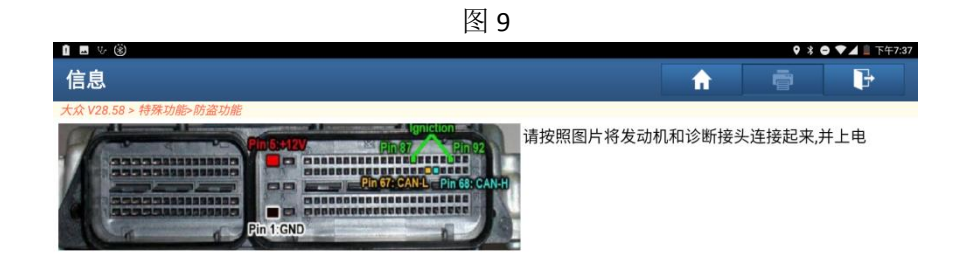

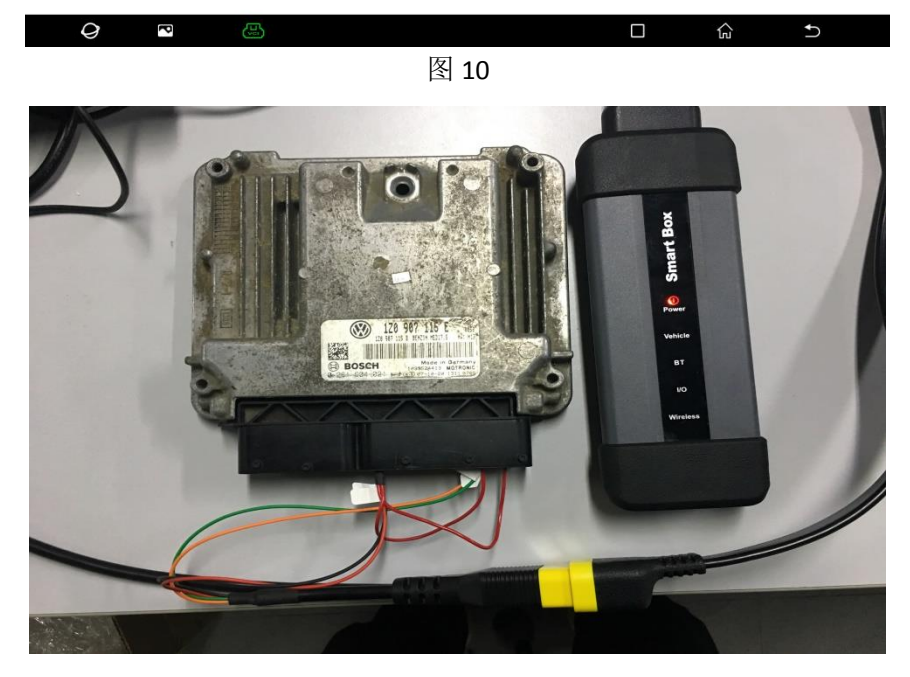

图 11

3.2.6 按照上面提示连接后,点击【直连读取防盗数据】如图 12, 图 13 所示

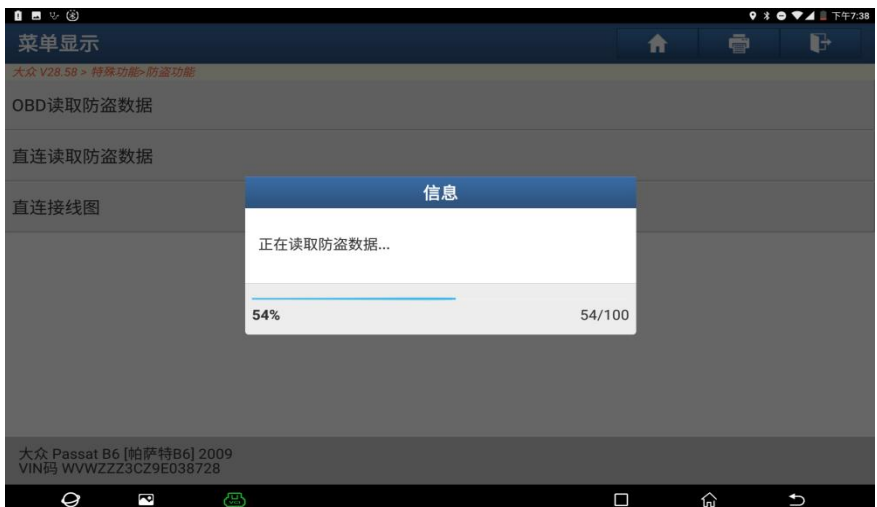

| ∎ ⊟ ਪ ⊛                                             | $9 * 0 * 1 * 7:50$         |
|-----------------------------------------------------|----------------------------|
| 快速测试                                                | d<br>ē<br>A                |
| 大众 V28.58 > 特殊功能>防盗功能                               |                            |
| 防盗数据                                                | 数值                         |
| VIN:                                                | WVWZZZ3CZBP312176          |
| CS:                                                 | D90B6764BD2111             |
| PIN:                                                | 31822                      |
| <b>MAC</b>                                          | 83CB5E65                   |
| ECU硬件版本                                             | 06J907309B                 |
| ECU软件版本                                             | 06J906027D                 |
|                                                     |                            |
| 确定                                                  |                            |
| 大众 Passat B6 [帕萨特B6] 2009<br>VIN码 WVWZZZ3CZ9E038728 |                            |
| Q<br>යා<br>é                                        | 心<br>$\Box$<br>$\mathbf t$ |

图 13

3.2.7 读取外来发动机数据之后,记录好数据,将外来的发动机装在车上,进入四代防盗系 统将另一个部件的防盗数据读取出来,此处省略

3.2.8 返回四代防盗功能,选择【部件更换】,如图 14、图 15,点击【发动机】如图 16

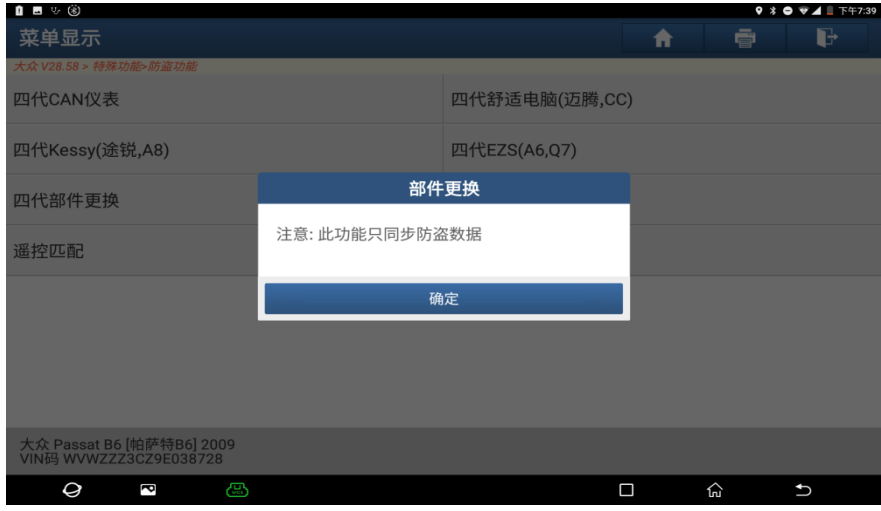

图 14

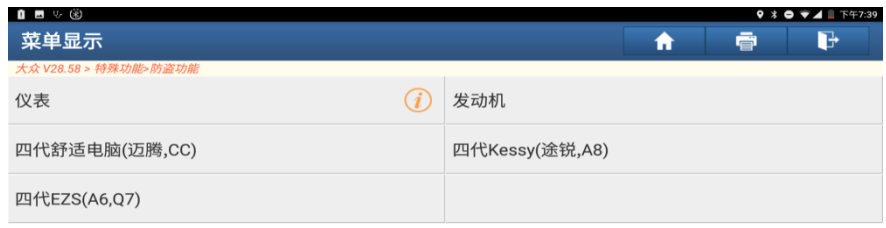

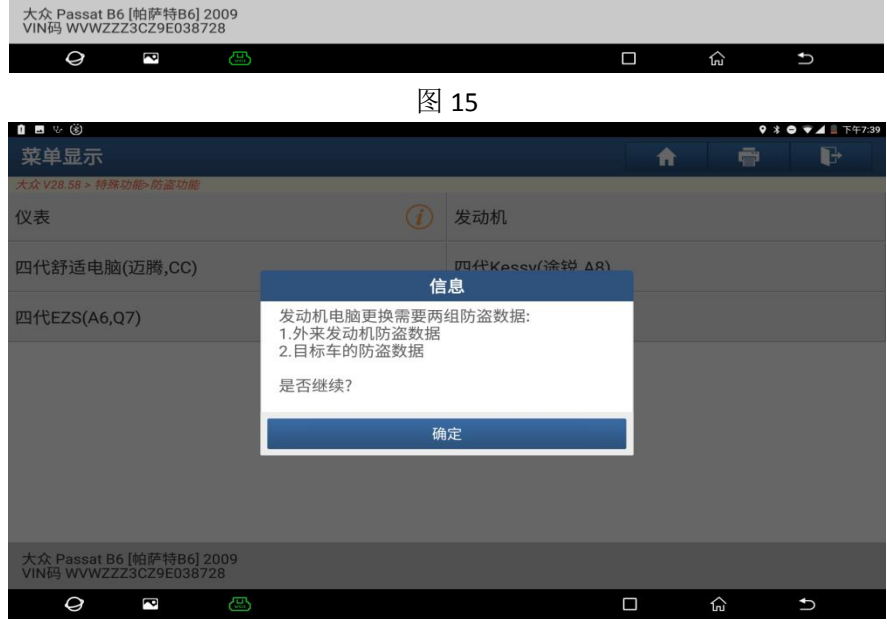

图 16

3.2.9 点击【编辑 1】输入前面读取的外来发动机的 CS 和 PIN, 如图 17, 图 18

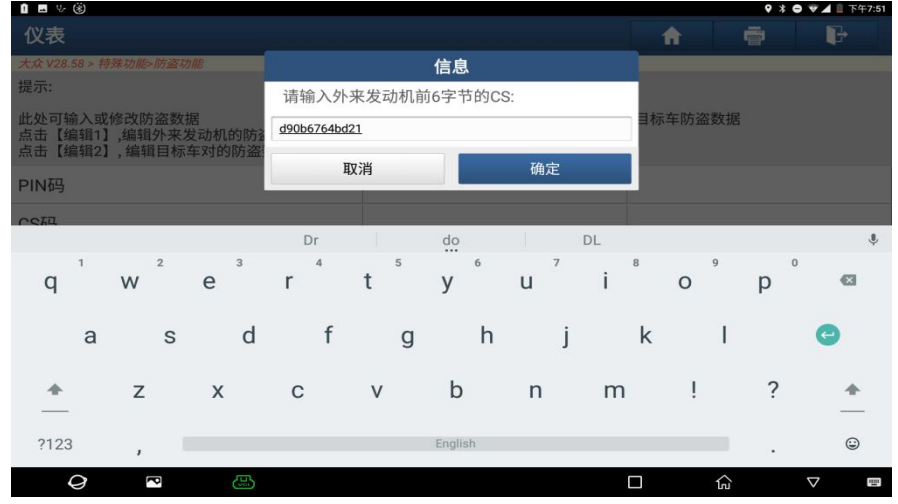

图 17

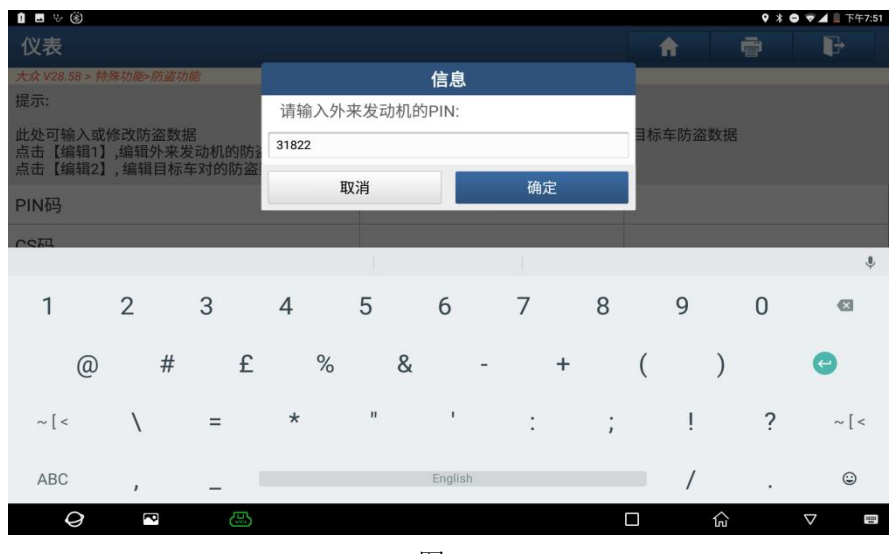

图 18

3.2.10 点击【编辑 2】, 按照编辑 1 的步骤将外来的防盗部件数据输入进去, 注: 部分的发 动机需要 7 个字节, 大部分的只要前 6 字节最后一位补 00 即可, 如图 19

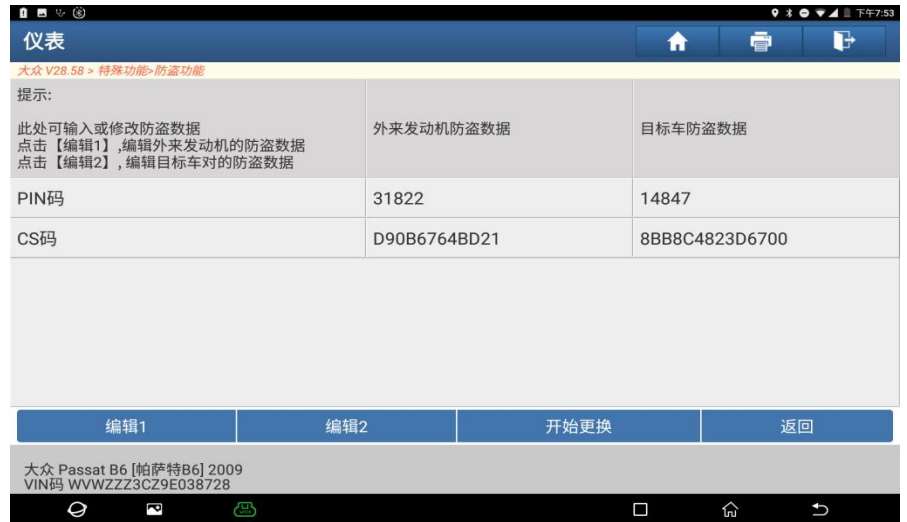

图 19

3.2.11 确认外来发动机已经更换到原车上,点击【开始更换】,如图 20,更换完成, 如图 21

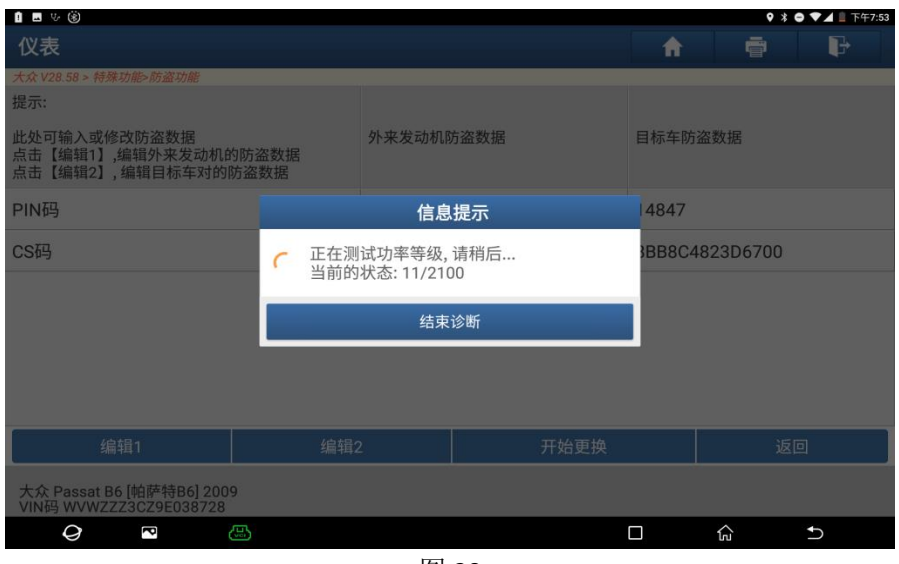

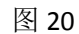

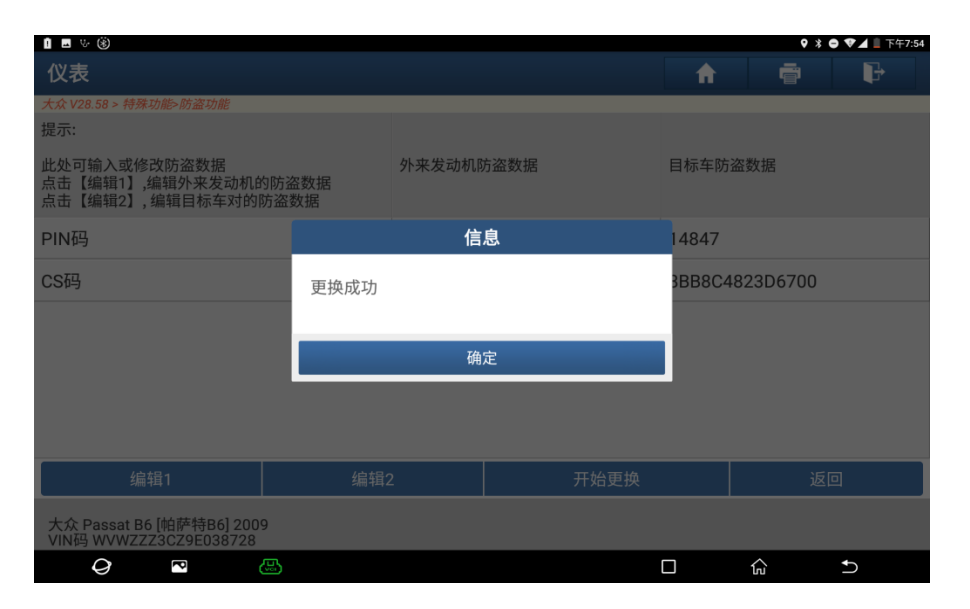

图 21

3.2.12 如购买的发动机与原车的发动机功率等级不对应,还需要进行仪表原车数据换原车数 据更换,在进行钥匙学习